## **¿Sabías que... puedes crear listados**  Monográficos **personalizados** unycop **desde**  win **Unycop Win?**

El Generador de Informes es un módulo de la aplicación Unycop Win que te permite elaborar informes de artículos y de clientes de forma personalizada. A través de esta funcionalidad puedes definir los criterios que te interesen para realizar informes de diferente índole. Con este monográfico recordarás a través de un ejemplo práctico, cómo obtener un listado de los artículos solares que tienes en existencia en la Farmacia después del verano.

6

- **1** Para comenzar a generar informes de artículos  $\boxed{5}$  Quieres obtener un **Informe de Artículos Solares**<br>
debes ir al Menú "6 Informes" y "Nuevo Generador"  $\boxed{5}$  que no has vendido durante el verano, con el debes ir al Menú **"6 Informes"** y **"Nuevo Generador"** o pulsar el icono **desde la barra de Menú**.
- Una vez en la pantalla, verás los iconos directos **2** con los que puedes generar informes de **Clientes** y **Artículos**. Pulsa el icono "Farmacos" **D** para realizar un informe de **Artículos**.
- **3** Selecciona las condiciones de tu informe. Abre el despegable **"Ficha de Producto"** y visualizarás los diferentes campos a elegir.

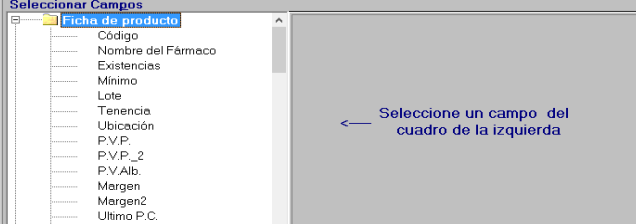

**4** Para añadir las condiciones que tienen que cumplir tos artículos que aparecerán en tu informe, haz doble clic sobre el campo que quieras incluir. Acota en la ventana de la derecha y pulsa el icono **"Añadir/ Actualizar Condición"** para incluir la condición en la parte superior.

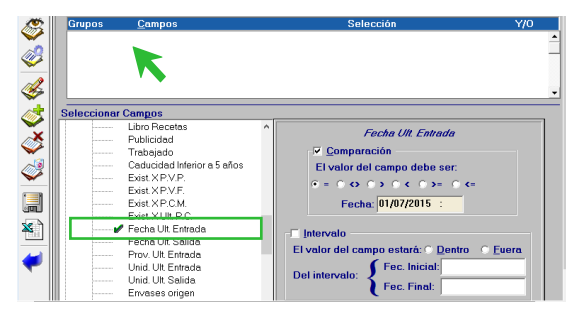

Esta herramienta de Unycop Win te ayudará a generar listados muy útiles que mejorarán y optimizarán la gestión de tu Farmacia. Veamos un ejemplo:

que no has vendido durante el verano, con el objetivo de hacer una promoción en Septiembre. Selecciona el campo **"Base de Datos Consejo"**, y haz doble clic en **"Grupo Terapéutico",** acota los artículos "Protector Solar" y "Protector Solar Alta Protección" y añádelos pulsando  $\sqrt{\frac{1}{2}}$ .

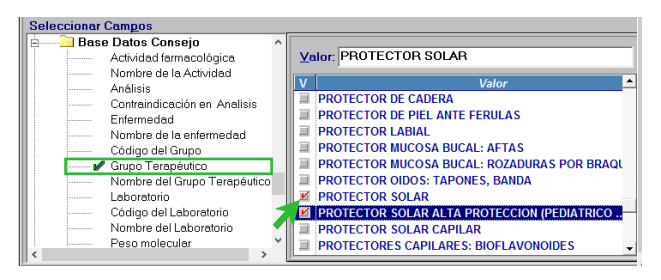

Si además, quieres un listado de protectores solares de un laboratorio en concreto, debes seleccionar también el campo **"Laboratorio"** y añadirlo a las condiciones.

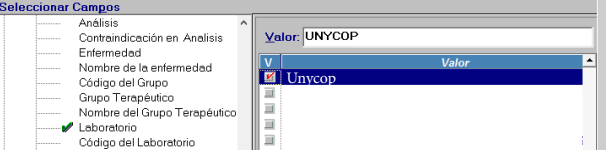

7 campo **"Existencias"** e indica que el valor sea Agrega por último en **"Ficha de Producto"** el mayor  $\langle \rangle$  que 0.

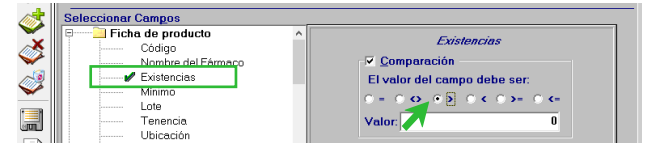

Para finalizar, genera el informe haciendo clic en el icono **"Ver Informe"** . Los protectores solares que tienes en tu farmacia en stock aparecerán en el listado.

NOTA: Si quieres conocer como aplicar una promoción determinada a este grupo de productos consulta el monográfico "Promociones" del mes de Julio.

**\*\*Para más información consulta con tu distribuidor de Unycop Win**

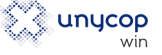